*Kom i gang med...*

# *Kapitel 14 Arbejde med Galleri*

Z

*OpenOffice.org*

#### **Rettigheder**

Dette dokument er beskyttet af Copyright © 2005 til bidragsyderne som er oplistet i afsnittet **Forfattere**. Du kan distribuere og/eller ændre det ifølge reglerne i enten GNU General Public License, version 2 eller senere (http://www.gnu.org/licenses/gpl.html), eller Creative Commons Attribution License, version 2.0 eller senere [\(http://creativecommons.org/licenses/by/2.0/](http://creativecommons.org/licenses/by/2.0/)).

Alle varemærker i dette dokument tilhører deres legitime ejere.

#### **Forfattere**

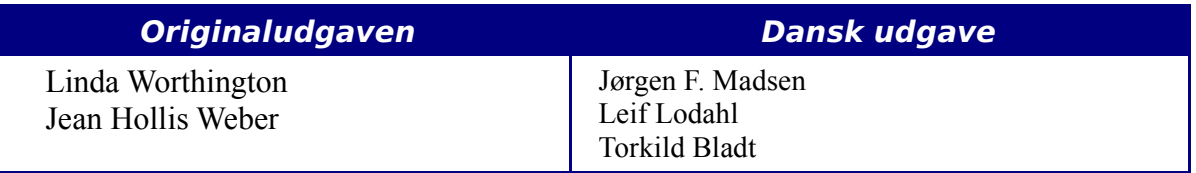

#### **Tilbagemelding**

Dansk vedligeholdelse: Leif Lodahl Kommentarer og forslag til forbedring af dette dokument bedes sendt til **[leif@lodahl.dk](mailto:leif@lodahl.dk)**

#### **Publiceringsdato og aktuel softwareversion**

Publiceret 30. oktober 2005. Baseret på OpenOffice.org 2.0 beta.

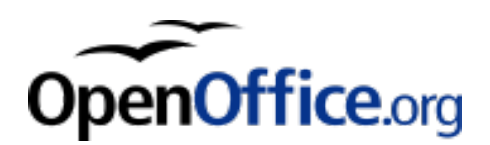

## **Indhold**

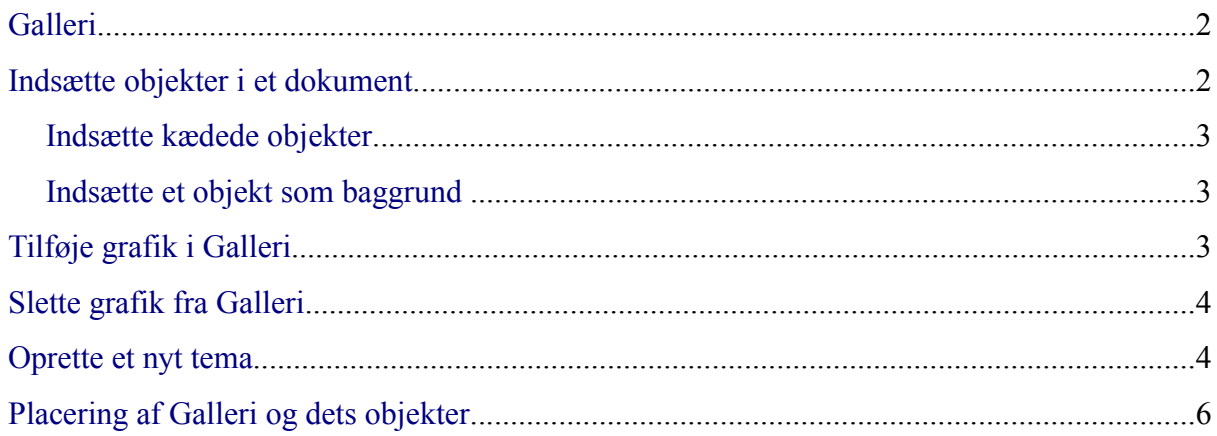

## <span id="page-3-1"></span>**Galleri**

**Galleriet** indeholder objekter (grafik og lyd), som du kan indsætte i dine dokumenter. Som standard består menuen i Galleri af 3D-effekter, baggrunde, punkttegn, hjemmeside, egne temaer, linealer, og lyde. Du kan oprette nye temagrupper, efter eget valg.

For at åbne Galleri, vælg **Funktioner > Galleri**, eller klik på Galleri-ikone

Figur [1](#page-3-2) og [2](#page-3-3) viser to visningformer af et tema suppleret med OpenOffice.org.

Du har mulighed for at få vist en oversigt over ikonerne, eller du kan vælge at få vist ikonerne med detaljerede oplysninger. Du kan skjule eller få vist Galleri ved at klikke på knappen "Skjul".

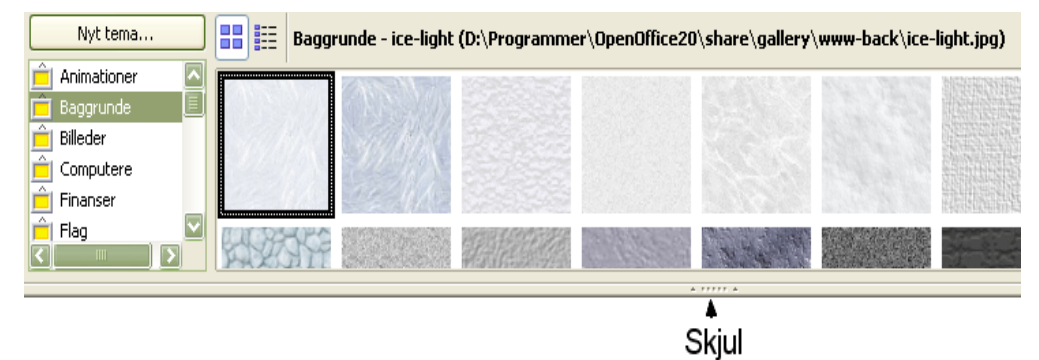

*Figur 1. Oversigt over ikoner i Galleri*

<span id="page-3-2"></span>

| Nyt tema     | 88 ■        | Baggrunde - ice-light (D:\Programmer\OpenOffice20\share\gallery\www-back\ice-light.jpg) |
|--------------|-------------|-----------------------------------------------------------------------------------------|
| Animationer  | Titel       | Sti                                                                                     |
| Baggrunde    | l ice-light | D:\Programmer\OpenOffice20\share\gallery\www-back\ice-light.jpg                         |
| Billeder     |             |                                                                                         |
| Computere    | ice-blue    | D:\Programmer\OpenOffice20\share\gallery\www-back\ice-blue.jpg                          |
| Finanser     |             |                                                                                         |
| Flag         | fluffy-grey | D:\Programmer\OpenOffice20\share\gallery\www-back\fluffy-grey.jpg                       |
| <b>TITLE</b> |             |                                                                                         |

<span id="page-3-3"></span>*Figur 2. Detaljeret oversigt over det samme tema i Galleri*

Du kan se et objekt i stor størrelse ved at dobbeltklikke på det eller ved at højreklikke og vælge Forhåndsvisning.

## <span id="page-3-0"></span>**Indsætte objekter i et dokument**

Du kan kopiere eller lave en kæde til et valgt objekt i dit dokument. Forskellen er, at et kædet objekt kan blive opdateret i dit dokument, hvis objektet i galleriet bliver ændret, ved at du opdaterer kæden.

Indsætte et objekt:

- 1) Vælg **Funktioner > Galleri** og vælg et tema.
- 2) Marker et objekt med et enkelt klik, herefter kan du trække objektet ind i dit dokument. (Se [Figur 3](#page-4-3).)

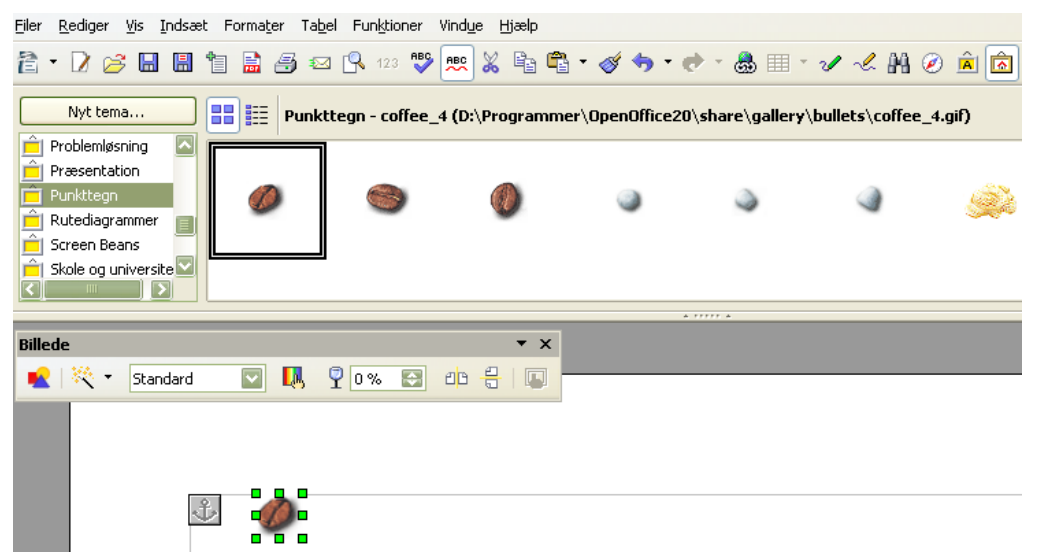

*Figur 3. Kopiering af objekt fra Galleri til et dokument*

<span id="page-4-3"></span>Du kan også højre-klikke på objektet for at åbne indholdsmenu and herefter markere **Indsæt** og **Kopier**.

#### <span id="page-4-2"></span>**Indsætte kædede objekter**

Indsæt et kædet objekt:

- 1) Vælg **Funktioner > Galleri** og vælg et tema.
- 2) Marker et objekt med et enkelt klik, hold *Shift* og *Ctrl-*tasterne nede, træk objektet ind i dit dokument.

#### <span id="page-4-1"></span>**Indsætte et objekt som baggrund**

Indsæt et objekt som baggrund til en side eller afsnit:

- 1) Vælg **Funktioner > Galleri** og marker et tema.
- 2) Marker et objekt med et enkelt klik, Højreklik på objektet og vælg **Indsæt > Baggrund > Side** eller **Afsnit**.

## <span id="page-4-0"></span>**Tilføje grafik i Galleri**

Tilføje grafik til Galleriet fra et dokument:

- 1) Vis det tema i Galleriet som grafikken skal tilføjes.
- 2) Marker grafikken med musen og klik en gang med venstre knap.
- 3) Giv slip på muse-knappen, hold venstre muse-knap nede igen i mere end to sekunder (dette kopierer grafikken til den interne hukommelse).
- 4) Uden at give slip på venstre muse-knap, trækkes grafikken fra dokumentet op i Galleri. Grafikken er nu tilføjet dit tema.

## <span id="page-5-1"></span>**Slette grafik fra Galleri**

1) Højreklik på objektet i Galleri (ikke i Forhåndsvisning)

2) Klik **Slet** på den menu, der bliver åbnet.

Alternativ:

- 1) Venstreklik på objektet i Galleri (ikke i Forhåndsvisning)
- 2) Tast Delete

**Note** Når du sletter et objekt fra Galleri, bliver objektet ikke slettet på din harddisk eller anden mappe.

## <span id="page-5-0"></span>**Oprette et nyt tema**

Oprette et nyt tema i Galleri:

1) Vælg **Funktioner > Galleri** > knappen **Nyt Tema** > Fanebladet **Filer** (se [Figur 4\)](#page-5-2).

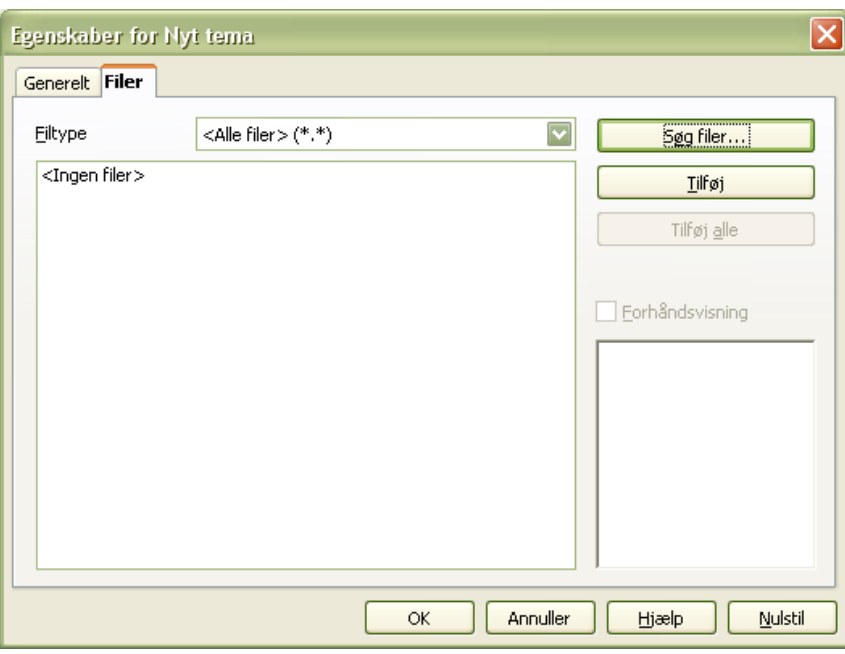

<span id="page-5-2"></span>*Figur 4. Opsætning af nyt tema i Galleri*

- 2) Klik **Søg Filer**. Et nyt vindue med mappestrukturen åbner. Gennemse den mappe, der indeholder filerne til den nye tema og klik herefter **OK**.
- 3) Fanebladet **Filer** vises igen. Ved *Filtype* vælger du hvilken type filer, du vil tilføje*.* Herefter kan et objekt tilføjes ved at du vælger **tilføj**. Skal alle objekter tilføjes, vælger du **Tilføj alle**. (Se [Figur 5](#page-6-0).)

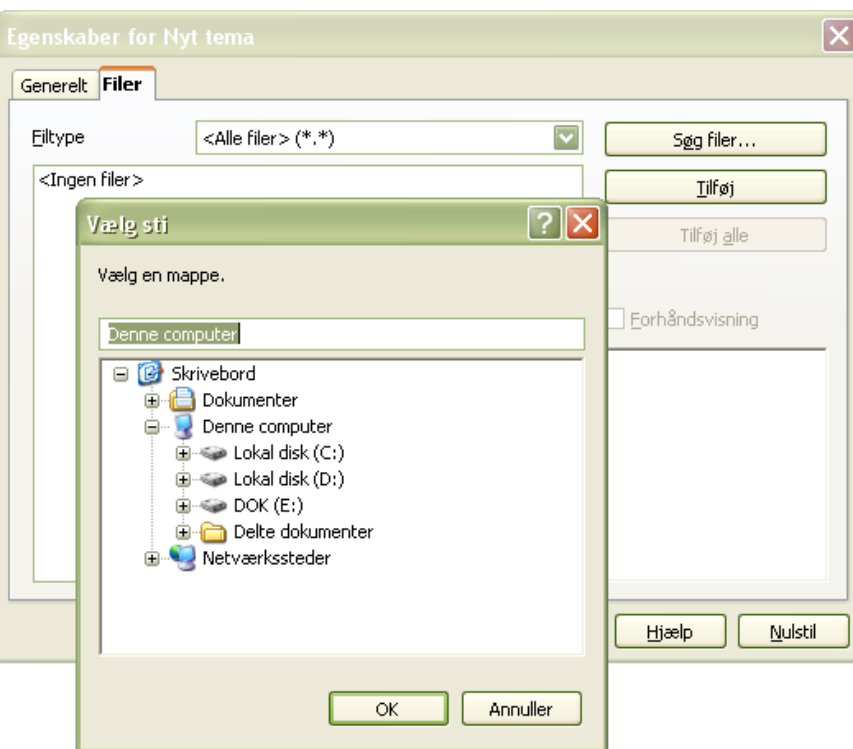

<span id="page-6-0"></span>*Figur 5. Vælge filer, som tilføjes det nye tema*

4) Klik herefter på fanebladet Fanebladet *Generelt og navngiv dit tema*, som vist i [Figur 6](#page-6-1). Klik **OK** for at afslutte.

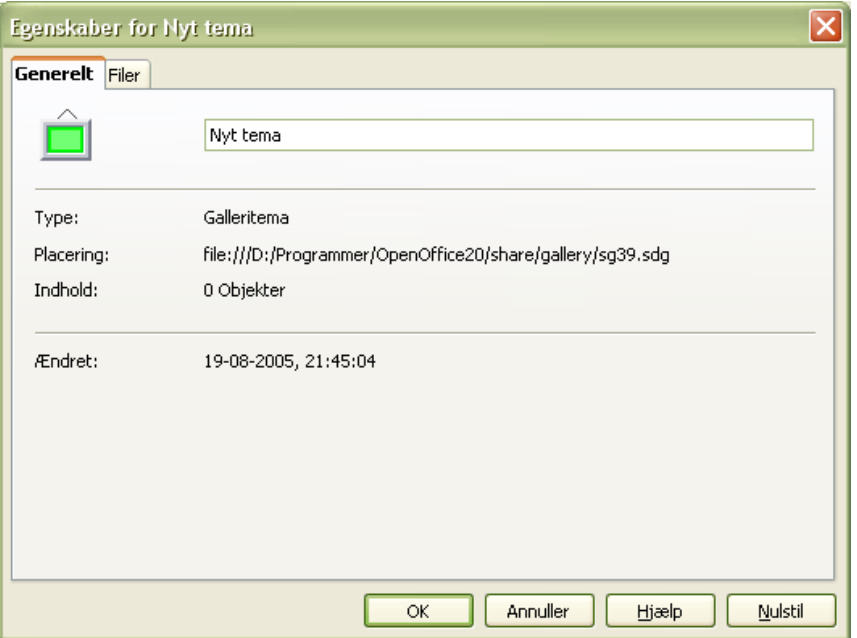

<span id="page-6-1"></span>*Figur 6. Navngivning af nyt tema*

## <span id="page-7-0"></span>**Placering af Galleri og dets objekter**

Grafik og andre objekter, som er vist i Galleri, kan være gemt flere steder på din computer, server, diskette eller CD-Rom. Alle objekter referer til en filstruktur. Når du tilføjer grafik i Galleri, bliver filerne ikke flyttet eller kopieret, men de refererer til deres lokale placering.

Stammer filerne fra et netværk, skal du have adgang til et delt Galleri (hvor du har autorisation) og et bruger-galleri, hvor du kan tilføje, ændre og slette objekter.

Den lokale placering af Galleri er angivet i:

**Funktioner > Indstillinger > OpenOffice.org > Stier.**